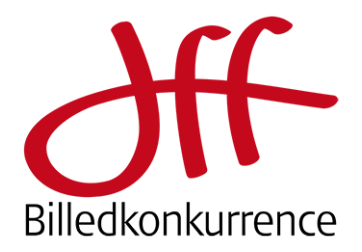

# Vejledning indsendelse af billeder 2024

Gå til<https://photo-competition.software/DFF/login.php>

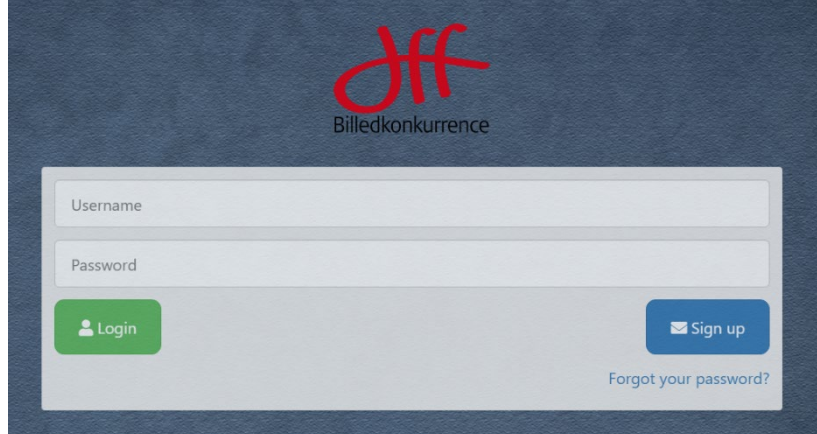

- Første gang skal du benytte "Sign up" til højre
- Efterfølgende indtaster du dit "Username" og "Password".
- Har du glemt til Password, så benyt "Forgot your password?"

### **Sign Up**

Skriv dit ønskede Username samt e-mail.

Systemet sender en e-mail til dig inkl. en midlertidig adgangskode. Du kan selv ændre adgangskoden senere.

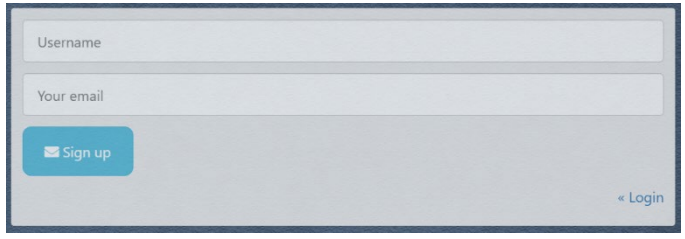

På skærmen bekræftes du har oprettet dig som bruger.

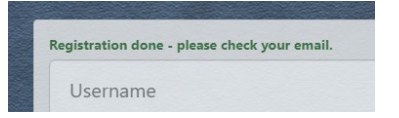

Du modtager derefter en e-mail "E-mail verification for "Username""

Mailen indeholder din midlertidige adgangskode – samt knap du skal klikke på for at verificere din mailadresse.

Klik så på login

**Account verification** 

Your account was successfully verified Please login

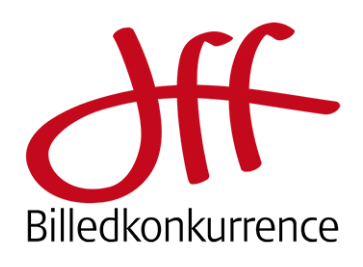

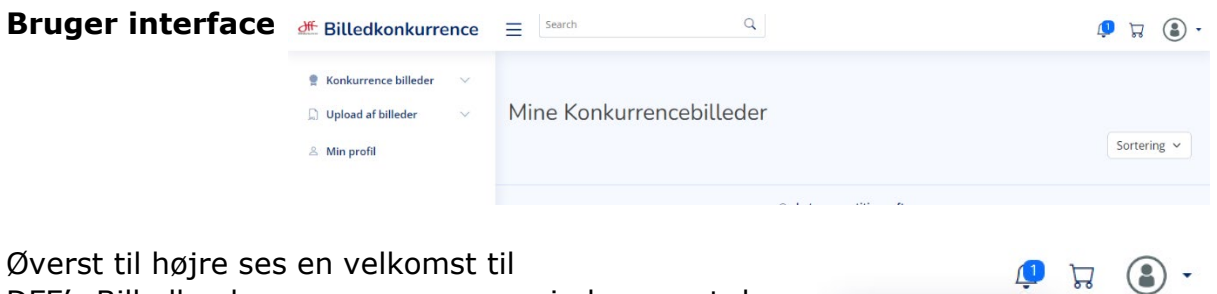

DFF's Billedkonkurrence – og en reminder om at du **først** skal udfylde "Min profil" Du har 1 ny besked **<del>■</del> Billedkonkurrence** =  $\begin{array}{ccc} \bullet & \boxdot & \odot \end{array}$ **Kjell Post** Velkommen til DFF's **R** Konkurrence billeder billedkonkurrence!  $\Box$  Upload af billeder  $\sim$ Min profil Inden du uploader iortering v & Min profil Brugernavn Test Liser bilder bedes du Fornavn Fornavn udfylde "Min profil" så vi har dine Efternavn Efternavn informationer. Held Firma Firma (valefrit) og lykke i DFF medlem nr. DFF medlemmer skal angive dett konkurrencen! Adresse Adresse Postnummer Postnumme Postadresse Postadresse Land Udfyld *hele* profilen inkl. dit jb@dff-photo.dk E-mail Hjemmeside www.hjemmeside.dk Krav for deltagelse i DFF medlemsnummer, hvis du Telefon +4775121212 er medlem af DFF. Kodeord Kodeord (bekræft) *Deltagelse i konkurrencen*   $\Box$ <br>Jeg bekræfter at have Dansk statsborgerskab eller permanent opholdstill *faktureres direkte – og din*  eg giver hermed tilladelse til at DFF opbevarer ovenstående information *angivelse af DFF medlems-*Gem *nummer har betydning for den*  Profilbillede *pris du skal betale.* pload Slet Klik "Gem"

#### **Kodeord**

Hvis du ønsker et andet kodeord end dit midlertidige – så angiv det nederst i "Min profil" og "Gem" det.

- For nem og sikker kontakt til dig check dine oplysninger.
- Check også du har stavet dit navn korrekt, ve benytter oplysningerne her til evt. certifikater.

Profilbillede er frivilligt

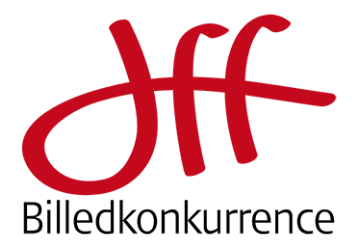

### **Billeder i konkurrencen**

Deltagelse med billeder i konkurrencen foregår i 3 step, nemlig:

Konkurrence billeder

 $\bigcap$  Hoload af billeder

Upload af billeder

o Unloadede billeder

& Min profil

- *1. Upload af billeder*
- *2. Indsendelse af billeder i bestemte kategorier*
- *3. Print indsendes til bedømmelse*

### **1. Upload af billeder**

Læs teksten og klik så på den blå knap "Upload af billeder"

Systemet er bygget til både at kunne håndtere en online og en printkonkurrence, og billeder benyttes hele vejen som reference. Derfor *skal* du også til denne printkonkurrence indsende billederne digitalt. Billederne benyttes også på "labels" (se senere) og diplomer.

Ved klik på "Upload af billeder" fremkommer upload dialogboksen, som ses her.

Via "Gennemse" kan du udvælge billeder, men du kan også vælge billederne i din filbrowser og trække dem hen over det grå felt og slippe dem der.

Upload starter – og billederne check overfor de nævnte regler foretages.

Efter upload ses billederne i et vindue, hvor du kan vælge **Indsend** eller Slet

#### Upload af billeder Vigtig information · Her kan du uploade billeder, der senere indsendes til konkurrencer .<br>Kun du kan se navnene på filerne, der uploades he .<br>Når du senere indsender billederne til konkurrencen, skal du vælge konkurrence/kategori samt billedtitel, Billedtitlen kommer dommerne til at se. .<br>OBS! Der er stor risiko for dommerne ikke forstår dansk, så vi anbefaler en engelsk titel. Hvis ikke ønsker at give dit billede en titel, skal du hare trykke nå mellemrumstasten • Kontroller altid stavning, brug af specialtegn, versaler mm. Bruges titlen vises den altid som du indtaster den her .<br>Kontroller altid en ekstra gang at du bar valgt den korrekte konkurrence og kategori. Vi kan ikke flytte billeder efter indleveringsfristen er udløbet. - For almene informationer/regler henvises til hjemmesiden og den udsendte PDF · Hvis du har snørgsmål som ikke besvares her inå hjemmesiden eller i PDE-filen bedes du kontakte os på jb@dff-photo.dk omkring konkurrencen og software@smfotografi.se omkring softwaren. Upload af billeder Uploadede billeder Du har ikke uploaded nogle billeder

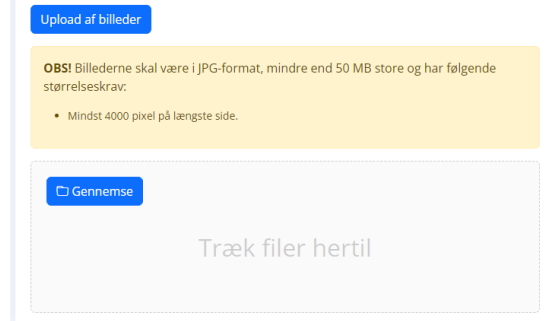

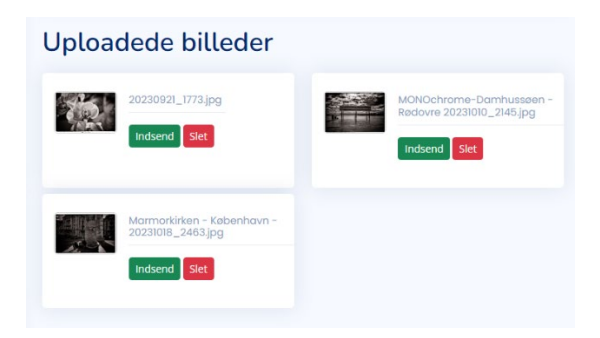

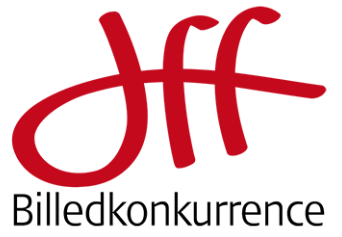

### **2. Indsendelse af billeder**

Ved klik på **Indsend** fremkommer dette pop-up vindue, hvor du:

- Vælger konkurrence
- Vælger kategori
- Angiver billedets titel (Vi anbefaler en engelsk titel, da ikke alle dommere kan forventes at tale dansk og vi ikke kan garantere oversættelse indeholder alle de nuancer du lægger i titlen). Ønsker du ikke en titel klikkes en enkelt gang på "mellemrumstasten".
- *Bemærk frit for digital indsendelse ikke er den samme som for indlevering af print.*

Klik på OK for at indsende dit billede i den valgte kategori.

Billeder flyttes derefter til "Konkurrencebilleder". Du kan vælge at arbejde med flere indsendelser af billeder eller at gå til "Konkurrence billeder"

Når du har indsendt dine billeder, vises de alle i "Mine konkurrencebilleder"

I overskriften **XX / Titel** angives billedets unikke ID nr. i konkurrencen sammen med din valgte billedtitel.

Har du fortrudt indsendelsen af et billede kan det frem til deadline slettes her.

20 | Orkidr Billedkonk DOWNLOAD Natur / Wil Højtopløst original  $\boxed{\overline{\mathbf{w}}}$  SLET Label

Et klik på … giver på nuværende tidspunkt adgang til:

- Download af indsendt fil
- **Label til at sætte bag på billedet**
- Senere vil evt diplomer være her til download

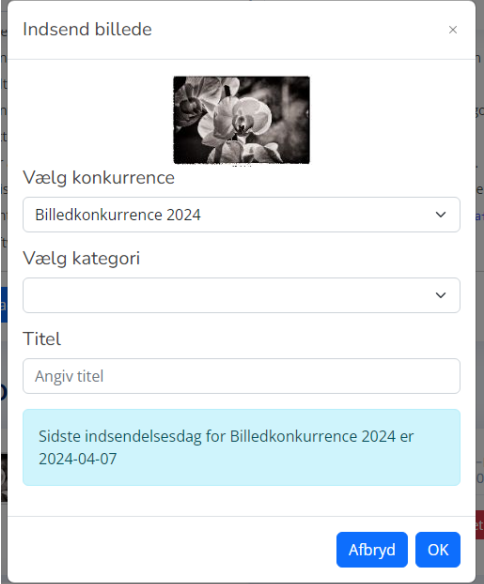

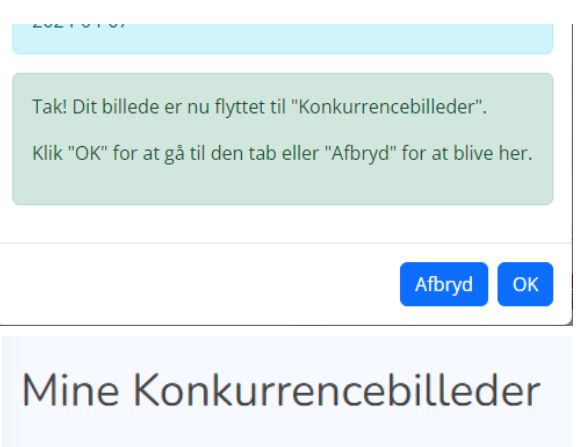

## Billedkonkurrence 2024

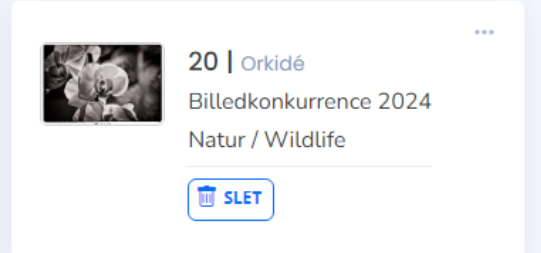

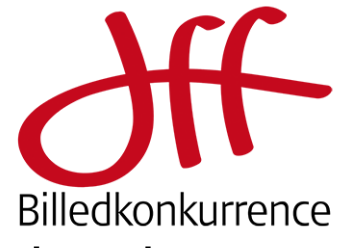

### **3. Print indsendes til bedømmelse**

Klik på …

### Vælg "Label"

# Mine Konkurrencebilleder

### Billedkonkurrence 2024

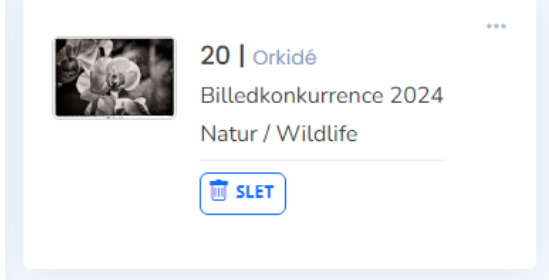

#### 'DFF/users/index.php

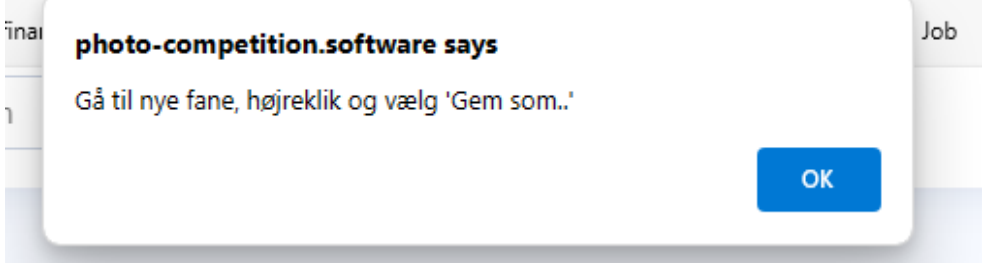

Gå til den nye fane og gem din label for pågældende billede.

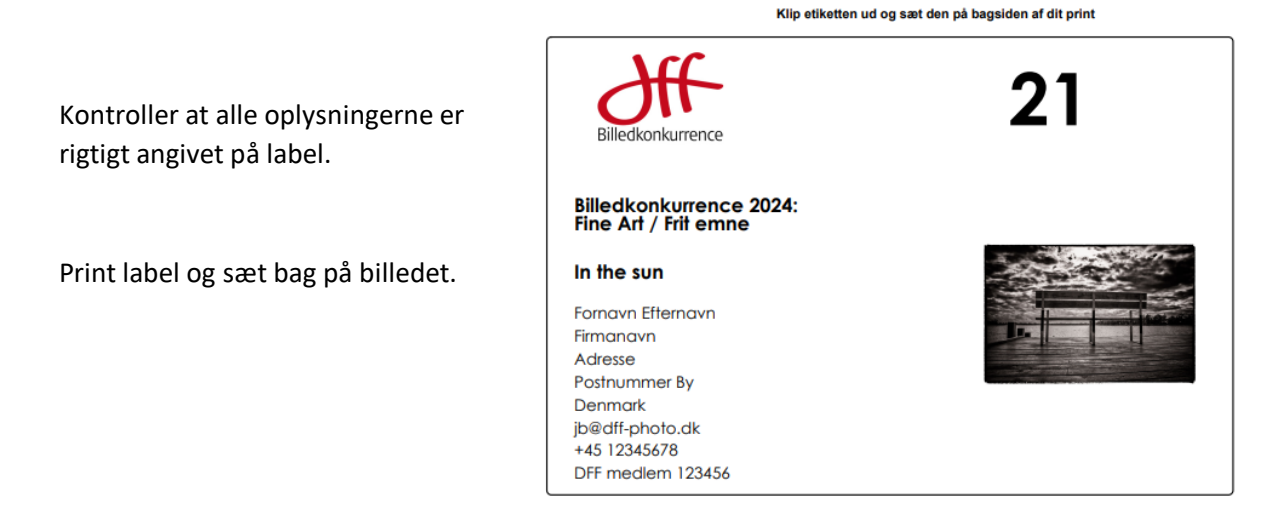

Held og lykke med din deltagelse i DFF´s billedkonkurrence 2024